# **Enumerations**

### **Page Contents**

1 [Overview of Enumerations](#page-0-0) 1.1 [EDG Product Enumerations](#page-0-1) 1.2 [Property Value Selectors](#page-0-2) 2 [Enumerations Home](#page-0-3) 2.1 [Prerequisites: Licensing and Enablement](#page-0-4) 2.2 [Listing of Enumerations](#page-1-0) 2.3 [Create New Enumerations Collection](#page-1-1)

## <span id="page-0-0"></span>**Overview of Enumerations**

An EDG Enumeration is a lightweight form of reference data or datatype, similar to a list of codes or labels. Each enumeration is a (sub-) class that has a finite (and typically small and closed) set of value instances, for example: days of the week, colors of the rainbow, states of an entity or process, or levels of a rating/ranking scale. The values can have properties such as text labels, numeric codes, ordinal values, etc. Enumerations can serve in numerous modeling contexts, such as providing pick-lists or code-lists.

Users can create enumeration collections that contain:

- 1. custom enumeration classes and their values,
- 2. *EDG Product Enumerations* with their imported values (optionally customized), or
- 3. custom Property Value Selectors, which obtain their values from other collections as described below.

### <span id="page-0-1"></span>**EDG Product Enumerations**

EDG provides dozens of predefined enumeration classes, whose values can be customized per installation. Although these classes are predefined in EDG, their values are not preloaded. To load them, create or select one or more Enumeration collections and then in each one import selected EDG Product Enumerations and their values as described in: utilities > **Import... > [Enumerations Batch Importer](http://wiki.topquadrant.com/display/master/Enumerations+Utilities#EnumerationsUtilities-EnumerationsBatchImporter)** . Once imported, the product values can be customized per installation.

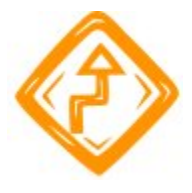

EDG Product Enumerations should be maintained as *singletons*, with unique (non-duplicated) imports and value sets.

### <span id="page-0-2"></span>**Property Value Selectors**

A Property Value Selector (PVS) provides another way to specify a set of values. Using one property of a particular class, a PVS all of the corresponding (unique) values from all instances in a particular graph. (This is analogous—in relational database terms—to the set of unique (row) values from one column of a particular table.) A PVS thus determines its values indirectly: from instances of a class based on the designated property.

A typical use of a PVS would be to express permitted values on an imported data element. For example the permitted values for a country code might be the ISO 2 character or 3 character country codes from a reference dataset. In this case, the PVS's graph of instances would be a reference dataset and the PVS's class would be the dataset's main entity class.

## <span id="page-0-3"></span>**Enumerations Home**

<span id="page-0-4"></span>Selecting the **Enumerations** link in the left-navigation pane of TopBraid EDG lists all of the Enumerations Collection collections currently available to the user and, it allows authorized users to create new ones.

#### **Prerequisites: Licensing and Enablement**

The availability of any [collection type](http://wiki.topquadrant.com/display/master/Terminology#Terminology-Assetcollectiontype) (including Enumerations and *customer-defined* types) is determined by what is (a) licensed and (b) configured under Server Administration. To install a license or to view the currently licensed features, see [Setup > Product Registration.](http://wiki.topquadrant.com/display/master/Setup+-+etc#Setup-etc-ProductRegistration) To configure which licensed collection types are currently enabled or disabled, see [EDG Configuration Parameters > Configure Asset Collection](http://wiki.topquadrant.com/display/master/Setup+-+EDG+Configuration+Parameters#Setup-EDGConfigurationParameters-ConfigureAssetCollectionTypes)  [Types.](http://wiki.topquadrant.com/display/master/Setup+-+EDG+Configuration+Parameters#Setup-EDGConfigurationParameters-ConfigureAssetCollectionTypes) For general licensing information, see the TopQuadrant website, which describes the [TopBraid products](https://www.topquadrant.com/products/) and the data governance [packages](https://www.topquadrant.com/products/topbraid-edg-gov-packs/) that determine the available collection types.

### <span id="page-1-0"></span>**Listing of Enumerations**

This home view shows a table with all Enumerations that you can access in some way. For each collection some brief metadata is available in columns of the table. Columns are sortable and you can filter content of the table by typing search strings in the **Refine** field at the upper right of the table. To access an asset collection, click on its link.

To create an asset collection click on **Create New Enumerations Collection** button.

You can also select an asset collection in the table and start a workflow for it.

This page provides a focused view on Enumerations. To see a view of all asset collections, irrespective of their type, that you have a governance role for, click on your **User Name** in the upper right corner of the page. To see all asset collections you have access to organized by their subject areas, click on the **Governance Areas** link in the left hand-side vertical Navigation Bar.

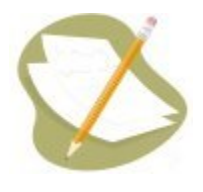

If a Enumerations Collection is either missing or it is lacking expected features in your views, you or your security role(s) may lack proper permissions for the Enumerations Collection. A manager of the Enumerations Collection can give you the needed permissions via its utilities' **Use rs** settings. For background information, see [Asset Collection Permissions: Viewer, Editor, and Manager.](http://wiki.topquadrant.com/display/master/Workflows#WorkflowOverview,EDG-AssetCollectionPermissions:Viewer,Editor,andManager)

Another possible cause of a missing feature is that it requires administrative setup to become active. See [EDG Administration](http://wiki.topquadrant.com/display/master/Server+Administration) for relevant withinapplication settings and/or see other [EDG Administrator Guide](http://wiki.topquadrant.com/display/master/Administrator+Guide) documents for relevant external installation and integration setup.

#### <span id="page-1-1"></span>**Create New Enumerations Collection**

The **Enumerations > Create New Enumerations Collection** link opens a form with fields used to define the new Enumerations Collection. Note that you can also create a Enumerations Collection by using a Create link in the [Governance Areas](http://wiki.topquadrant.com/display/master/Governance+Model#GovernanceModel-GovernanceAreas(andRoles)) page.

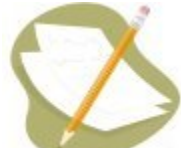

Nobody will have a link for creating any asset collection until an administrator configures EDG's persistence technology as documented in [Server Administration: Teamwork Platform Parameters: Application data storage](http://wiki.topquadrant.com/display/master/Setup+-+EDG+Configuration+Parameters#Setup-EDGConfigurationParameters-TeamworkPlatformParameters:Applicationdatastorage) . Additionally, each user will not have a create link unless the user or their role has a Create permission for the EDG Repositories project as documented in [EDG Rights Management](http://wiki.topquadrant.com/display/master/Access+Control#AccessControl-RightsManagement).

The Create dialog box asks for the Enumerations Collection's **Label** (name), an optional **Description**, and either a **Schema** or an **Ontology** that will define the class of enumeration instances (values). The default namespace will be used to construct URIs (unique identifiers) for the classes, properties and other resources in the ontology.

# Create New Enumerations Collection

This creates a new Enumerations Collection with yourself as the manager.

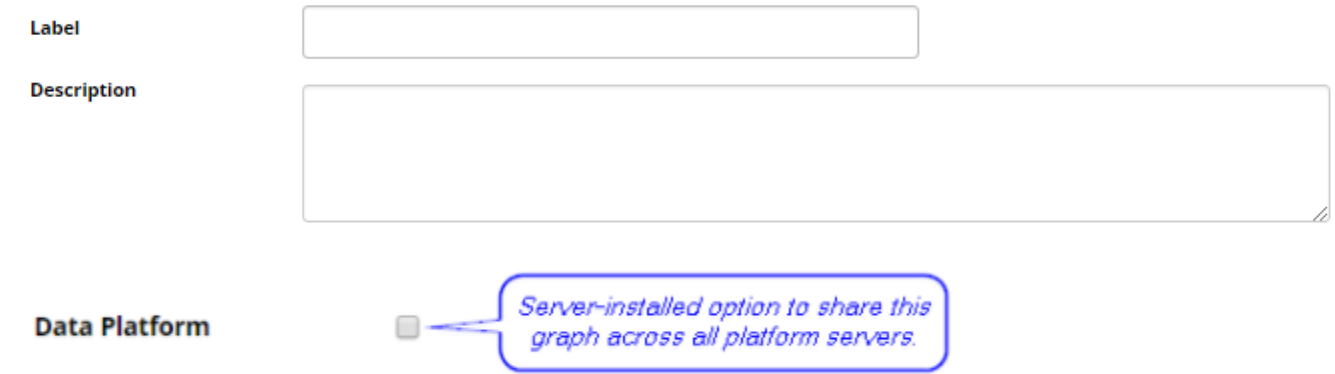

If using Search the EDG with Lucene indexing (the default option), an option exists on create to add this collection to the index. This is the same as selecting it in Search the EDG configurations with the default property selectors.

Include this asset collection in the index for Search the EDG